To help streamline your efficiency in the Cloud, Cloud9 will provide a link to download icons to your desktop. You can use the desktop icons to save time when accessing your Cloud Files and Applications!

## **How to install the icons**

- 1. Open **Internet Explorer**
- 2. **[Click here to install the icons](http://www.cloud9realtime.com/desktop/simplycloud9.msi)**
- 3. Choose **Run**

**Nebuol** 

4. The applications will install to a folder named **Cloud9 Applications** under your **Start Menu** > **All Programs** and will automatically create desktop icons

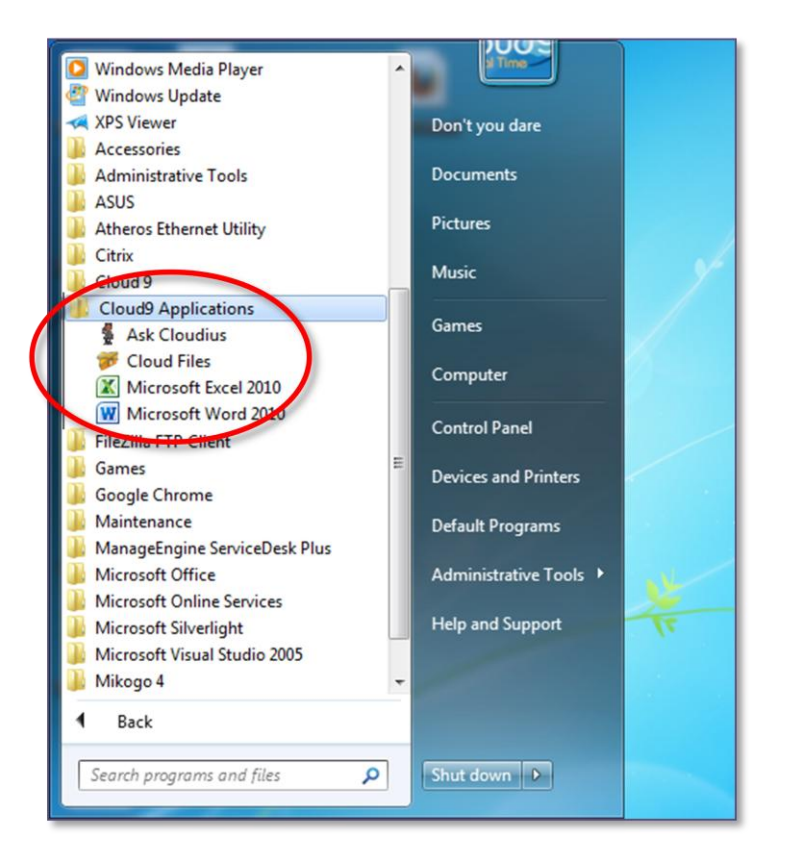

## **Access your Cloud through the icons**

1. Choose and click on the icon you would like to access

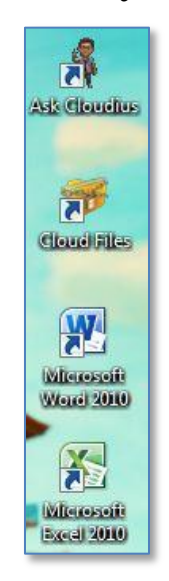

2. Login with your Cloud9 **Username** and **Password**

**IMPORTANT:** type **cloud9\** before your username (cloud9\username)

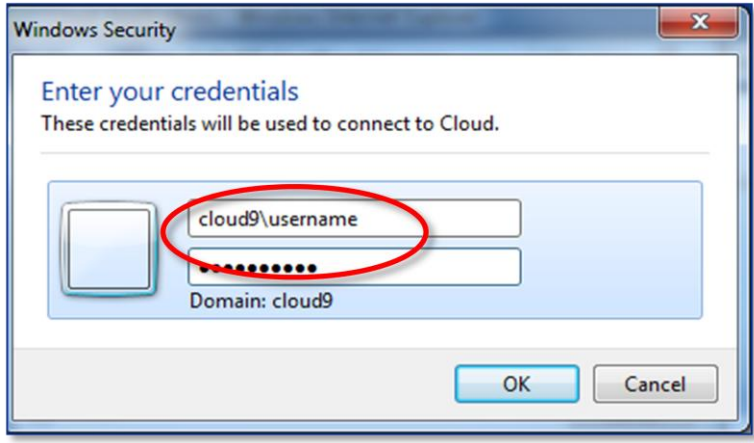

3. Check mark **Remember my credentials**

**Note:** Saving your credentials is not recommended if you are using a public computer

4. Click **OK** once completed